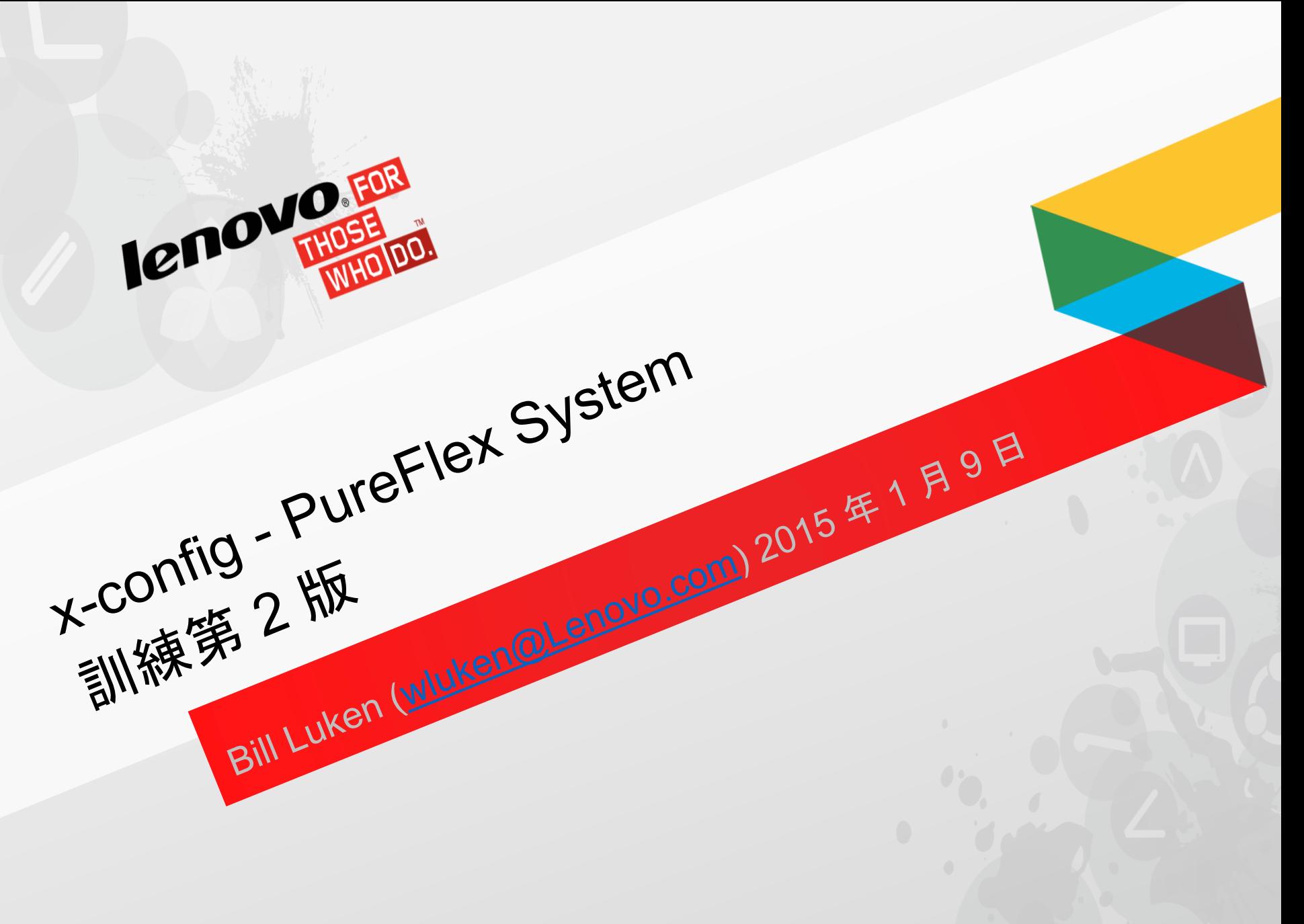

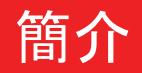

- PureFlex 解決方案已預先定義並完成整合, 只允許最低限度的變更。因此, 變更時務必謹慎。強烈建議您在最初選取節點期間定義節點。如果在最初選 取節點之後新增節點,務必驗證機箱電源供應器和風扇選項。
- 允許變更節點的 HDD、CPU 及記憶體。不建議變更交換器、SFP 及纜線安 裝。
- 對於配置的任何變更必須符合配置器中的規則檢查(由 PureFlex 解決方案定 義所定義)。

#### x-config - 啟動器畫面

在「x-config 啟動器」畫面,選擇 "PureFlex System" 並按一下「新建配置」按鈕。

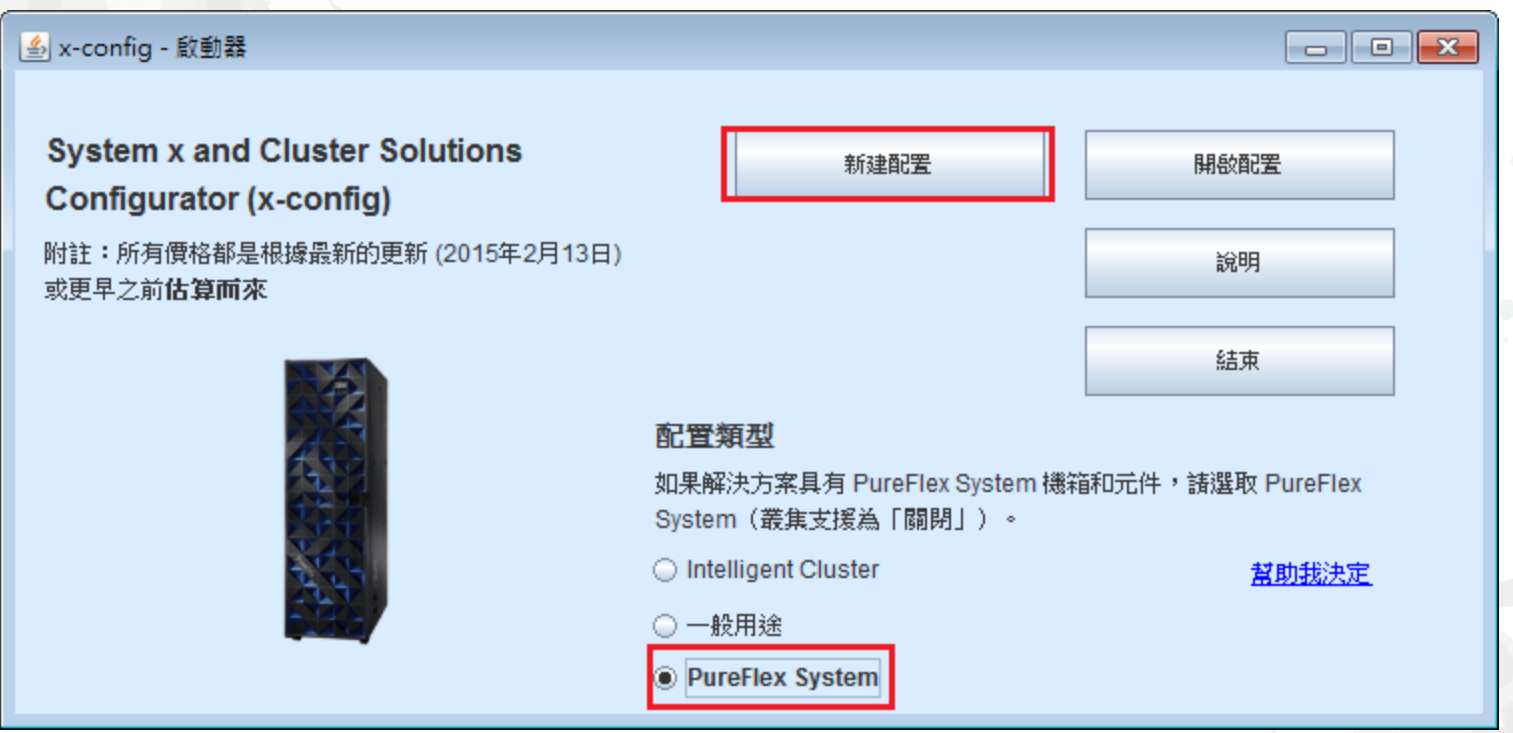

附註:本簡報於 *2015* 年 *1* 月 *13* 日驗證。簡報中的圖片可能與產品有些微不同,因為配置器持續更新以反映新特性及產品選項。

#### 選擇國家和您要配置的 PureFlex System。在這個訓練課程中, 我們 將選擇「美國」來配置 PureFlex System (單機箱)。

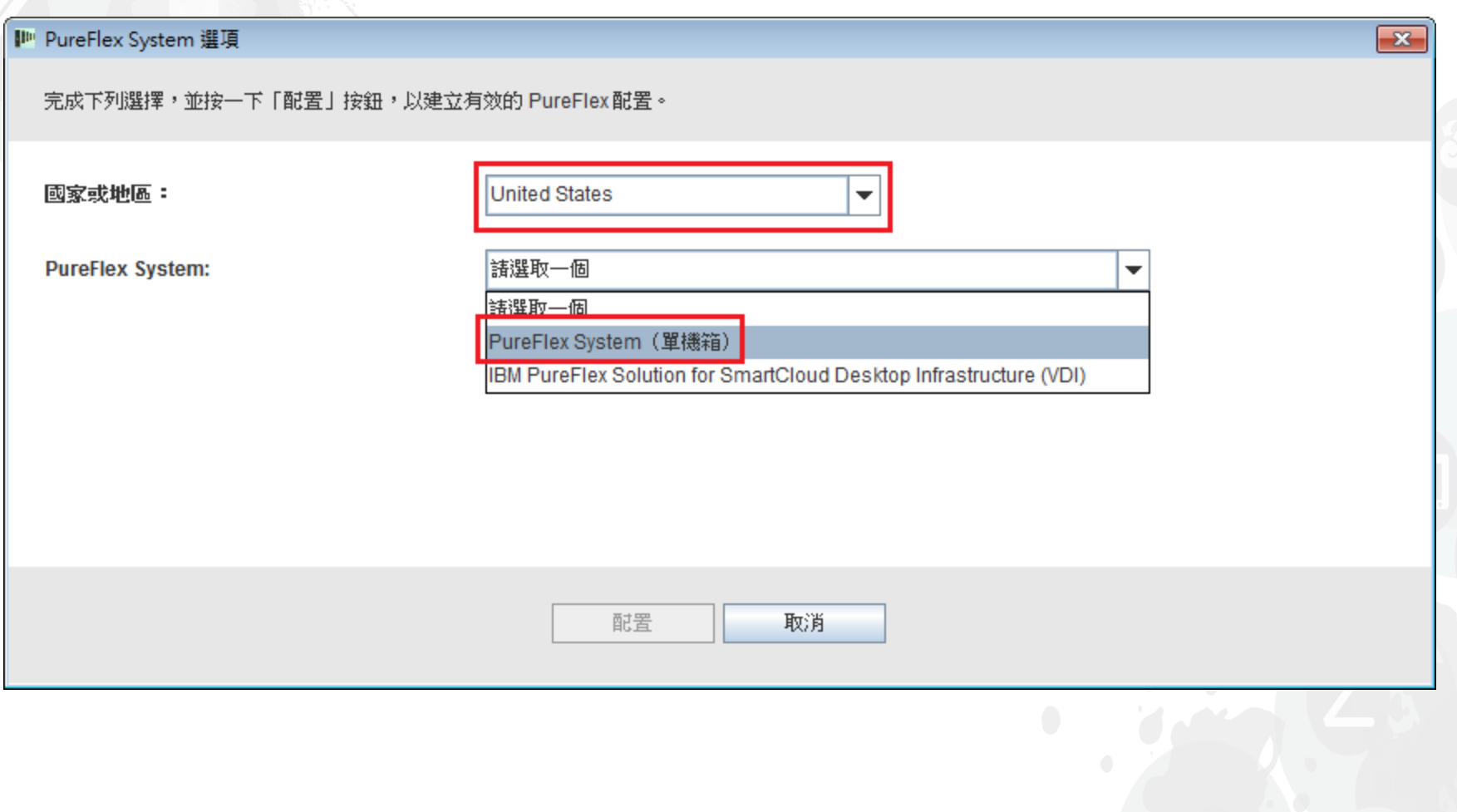

前一個畫面關閉之後,將出現範本的蹦現畫面,準備建置基本 PureFlex System 配置。首先, 請選擇框架, 或不選擇框架(「無」)。在這個範例 中,我選取「PureFlex System 42U 框架」。

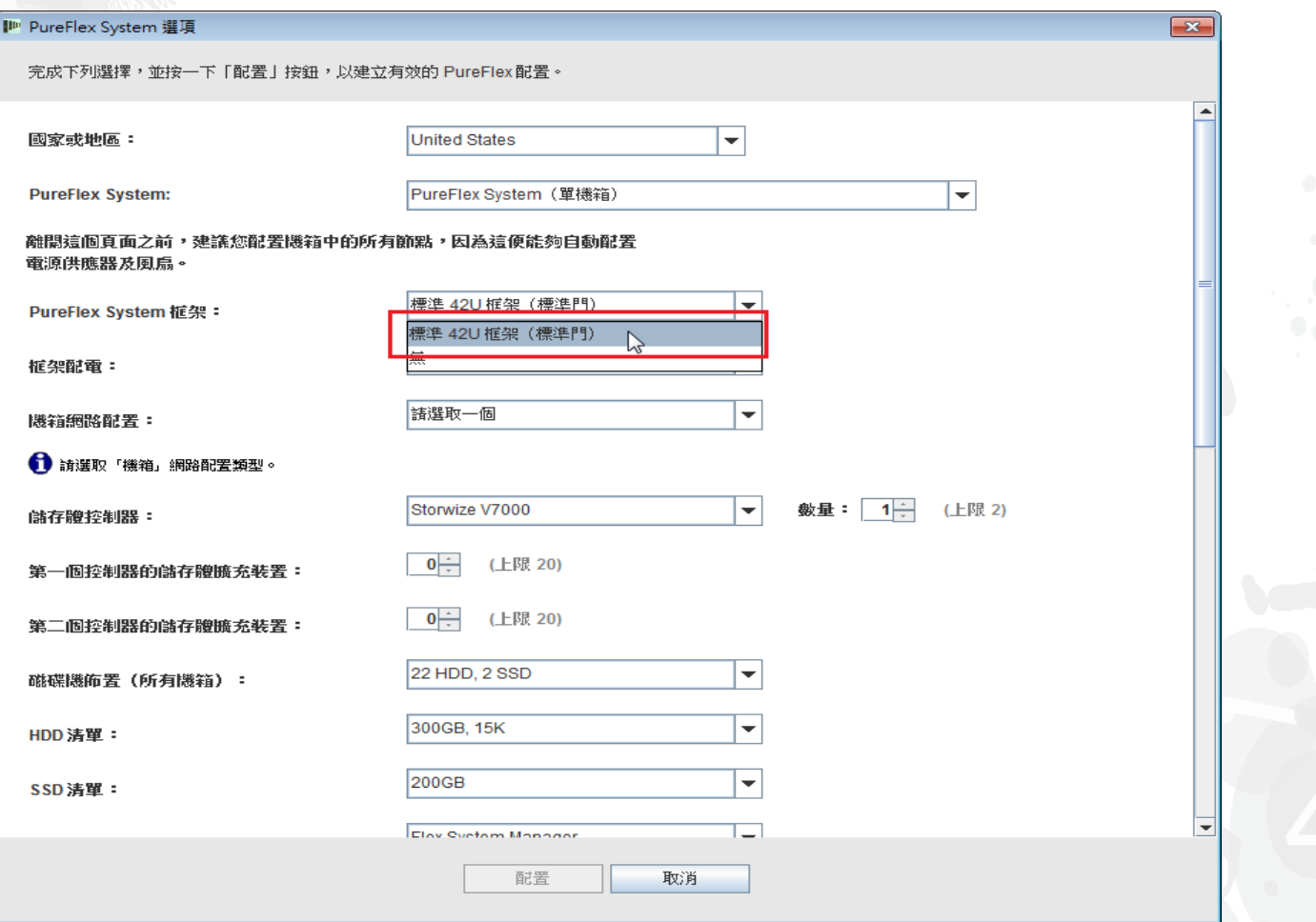

接下來選擇「框架配電」。在這個訓練課程中,我選取「三相」。附註 :選擇連接到框架 PDU 的電源線及每一個方框架 PDU 至框架中各元件 的電源線,會自動預先選取並預先配置。

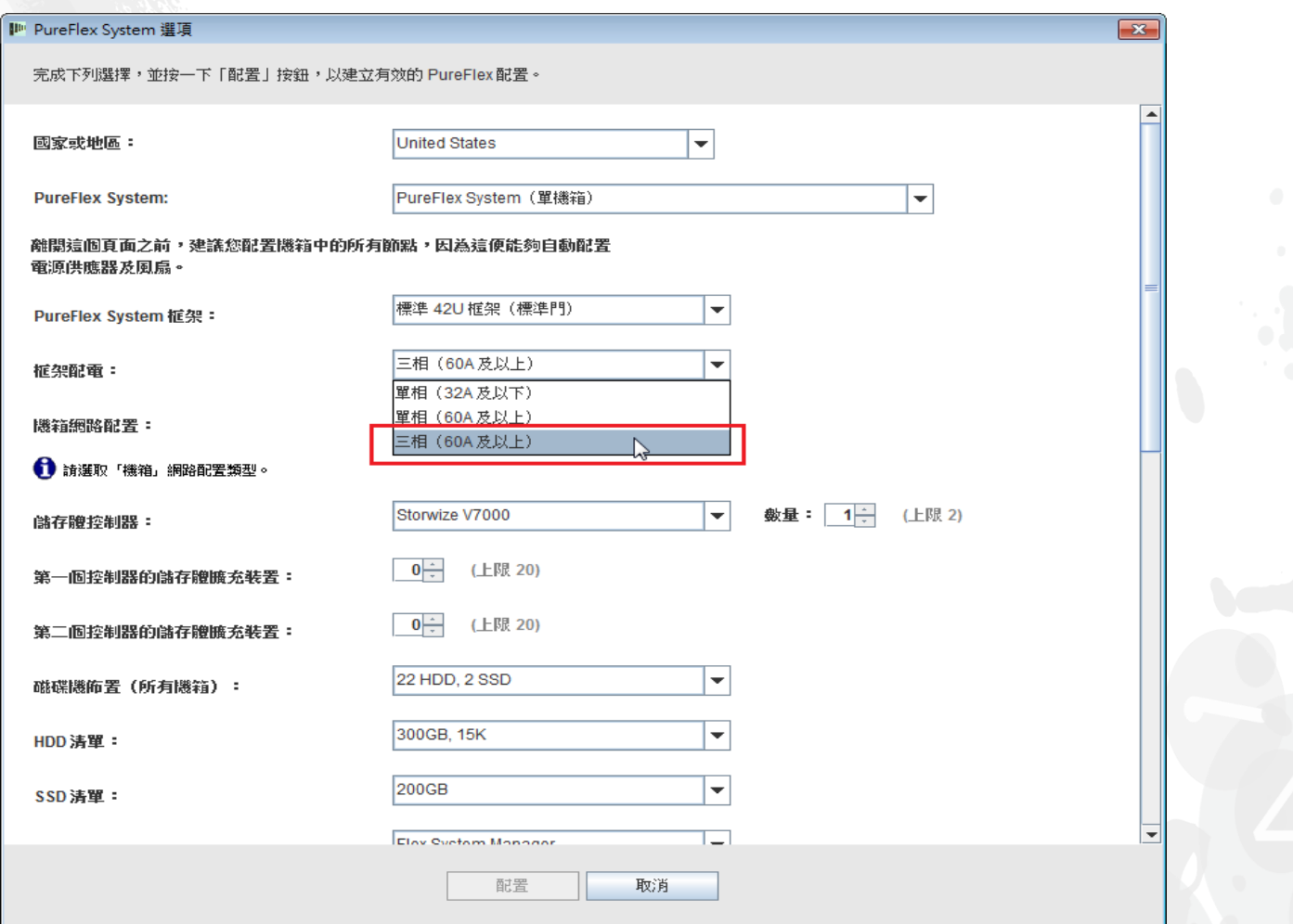

#### 接下來選擇「機箱網路配置」。在這個訓練課程中,我選取「聚 合網路 (FCoE)」。

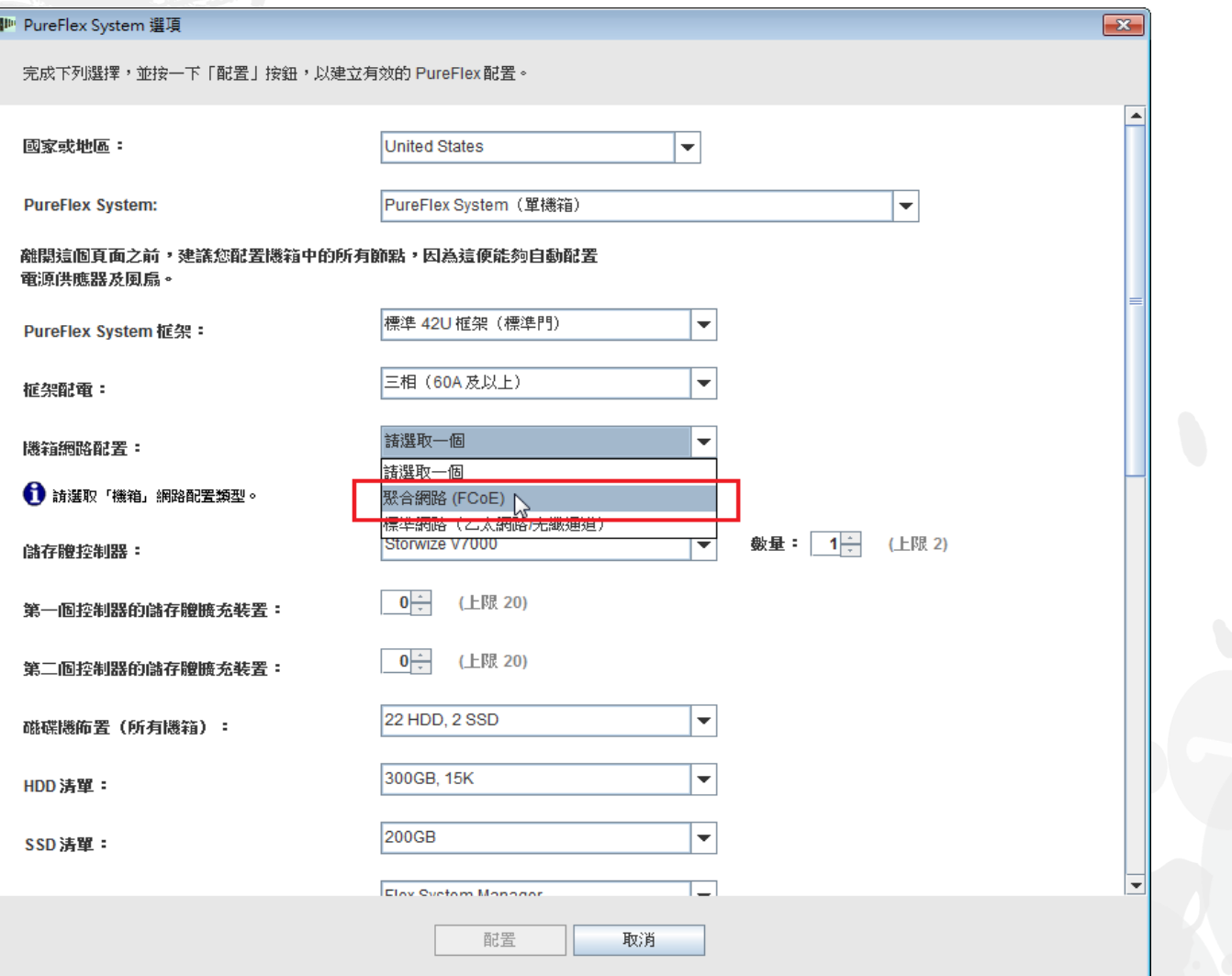

### 接下來選擇「整合系統管理」。依預設會選取 "Flex System Manager",但我可以選取「無」。

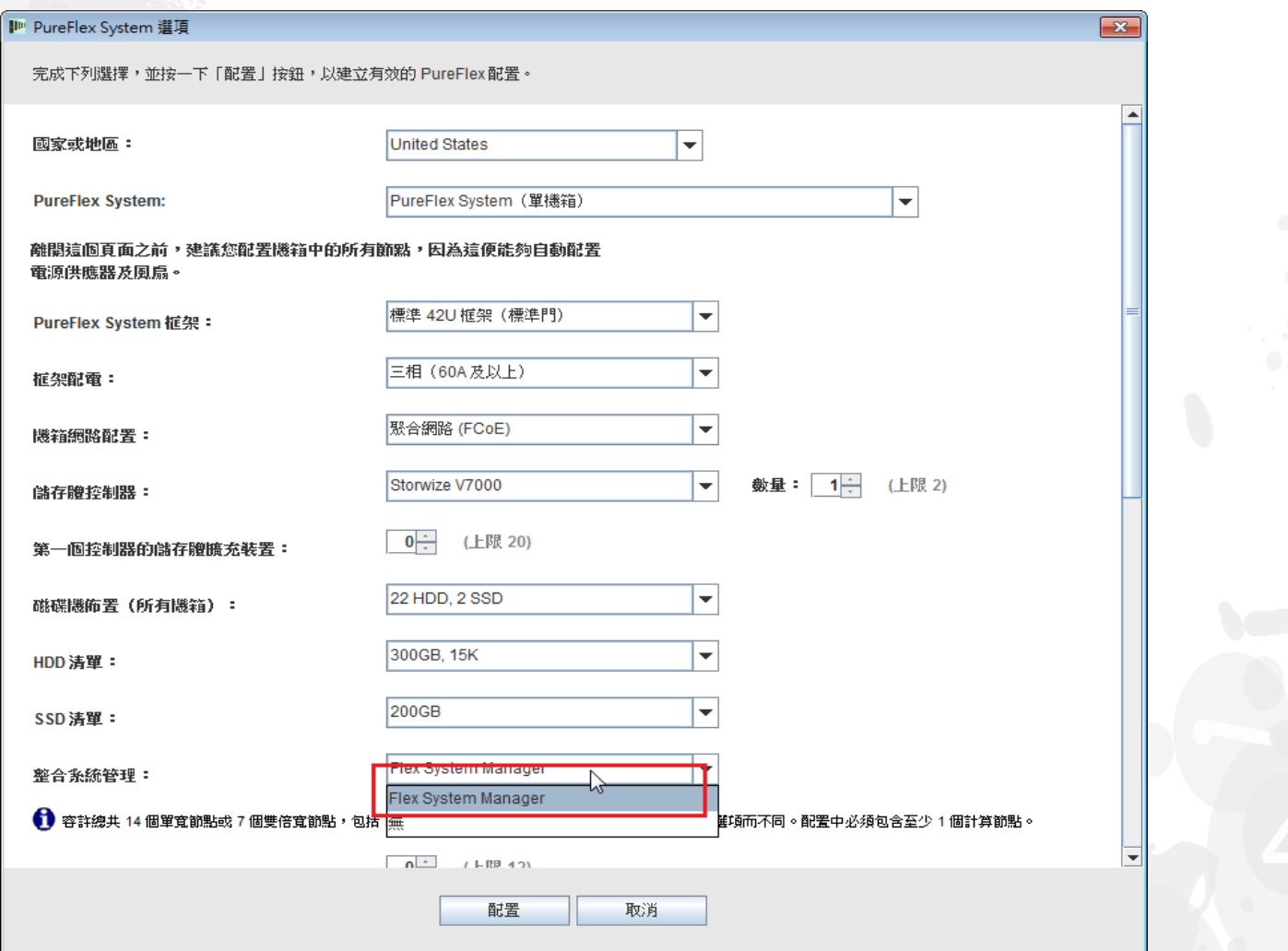

接下來選取解決方案所需的 Flex System 節點。在這個範例中,我選取一個 x220、一個 x240 及一個 x440。 在配置的這個階段,建議您選取正確的節點數目,讓訂單自動填入適當數量的機箱 PSU 和風扇。在配置過程 中,您隨時可以變更/新增/移除節點,但可能必須手動新增 PSU 和風扇。按一下「配置」。

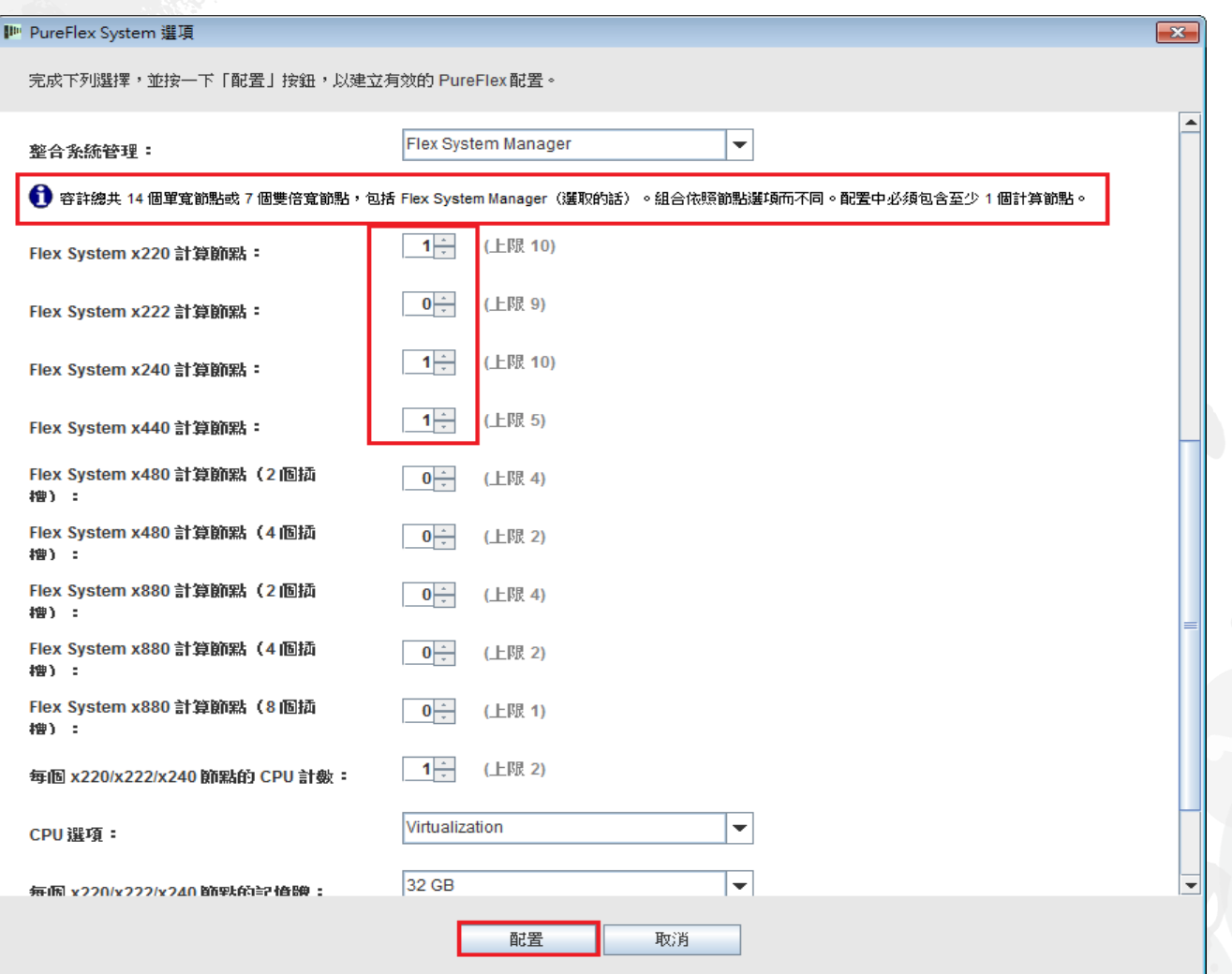

在前一個畫面按一下「配置」之後,將會出現主要配置視窗。節點配置(不包括新增 CPU、HDD 和記憶體)設為最小 值,可能需要配合特定的工作量而變更。一般而言,不應該修改框架和機箱元件,例如:PSU、風扇、交換器、SFP 及 纜線安裝。這樣做可能造成 PureFlex 配置出現警告,必須手動更正。節點修改完成時,即可儲存並匯出配置。在這個訓 練課程中,我將示範新增和修改,請看接下來的投影片。

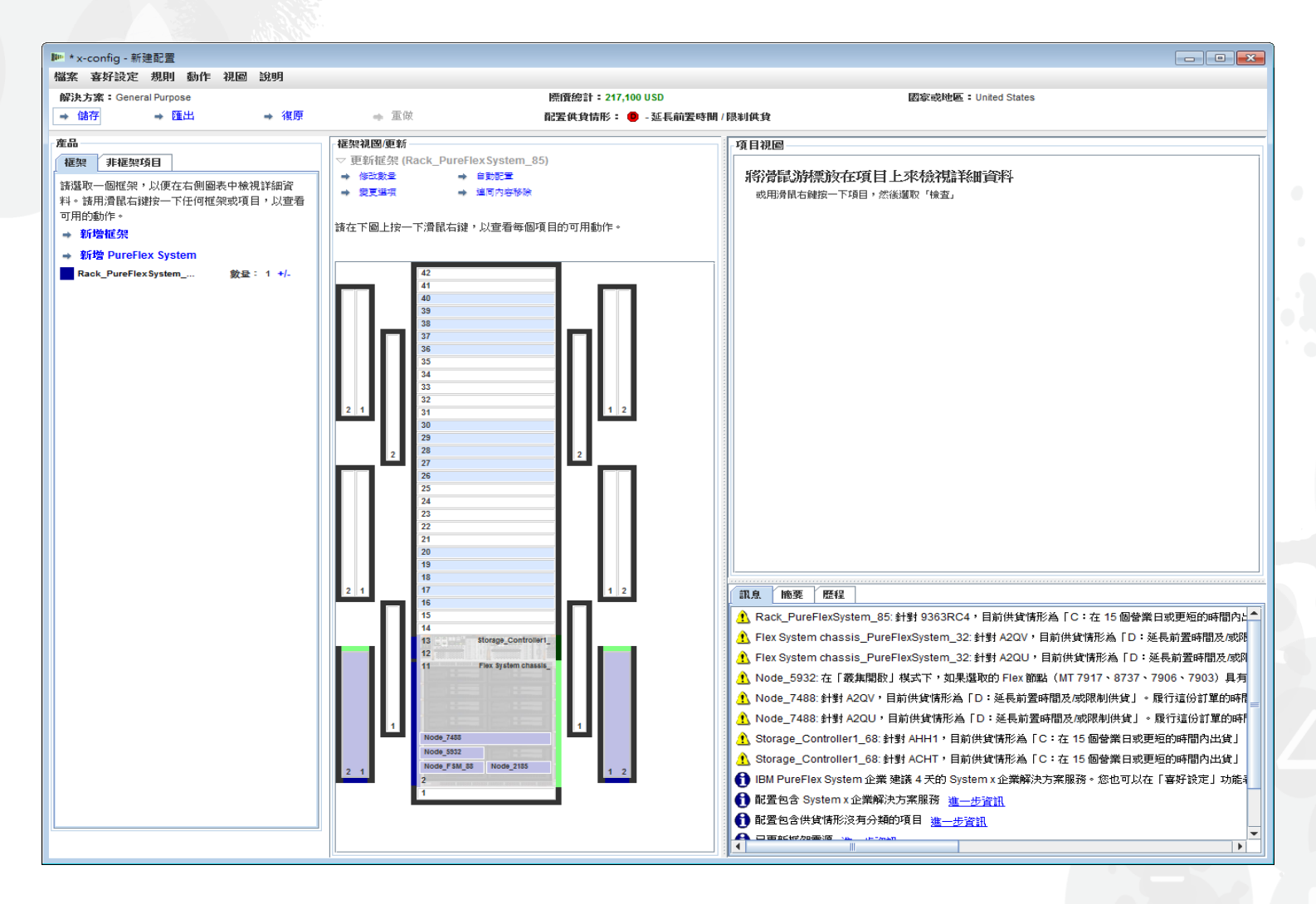

如果需要變更,請用滑鼠右鍵按一下機箱,將會出現數個選項,包括「新增節點」 「編輯節點」、「移除節點」及「編輯」(如下所示)。在這個範例中,我將選 取「編輯節點」, 並選擇 x240。

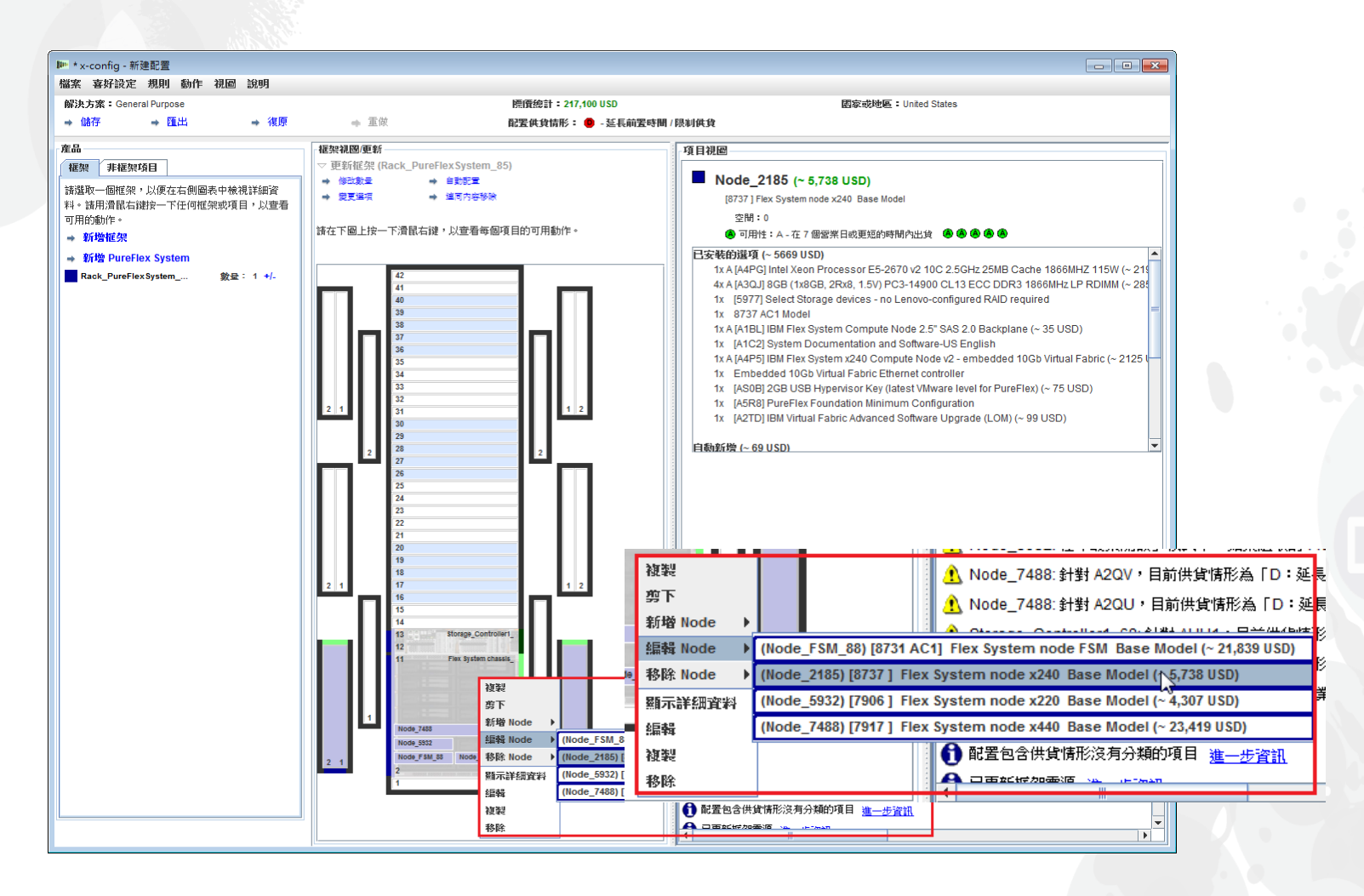

在這裡, 我對 x240 節點做了一些變更。x-config 是以規則為基礎, 因此任何 變更都會導致出現錯誤訊息。如果出現任何「紅色 X」錯誤訊息, 您必須先 清除這些錯誤訊息,之後才能儲存並繼續。

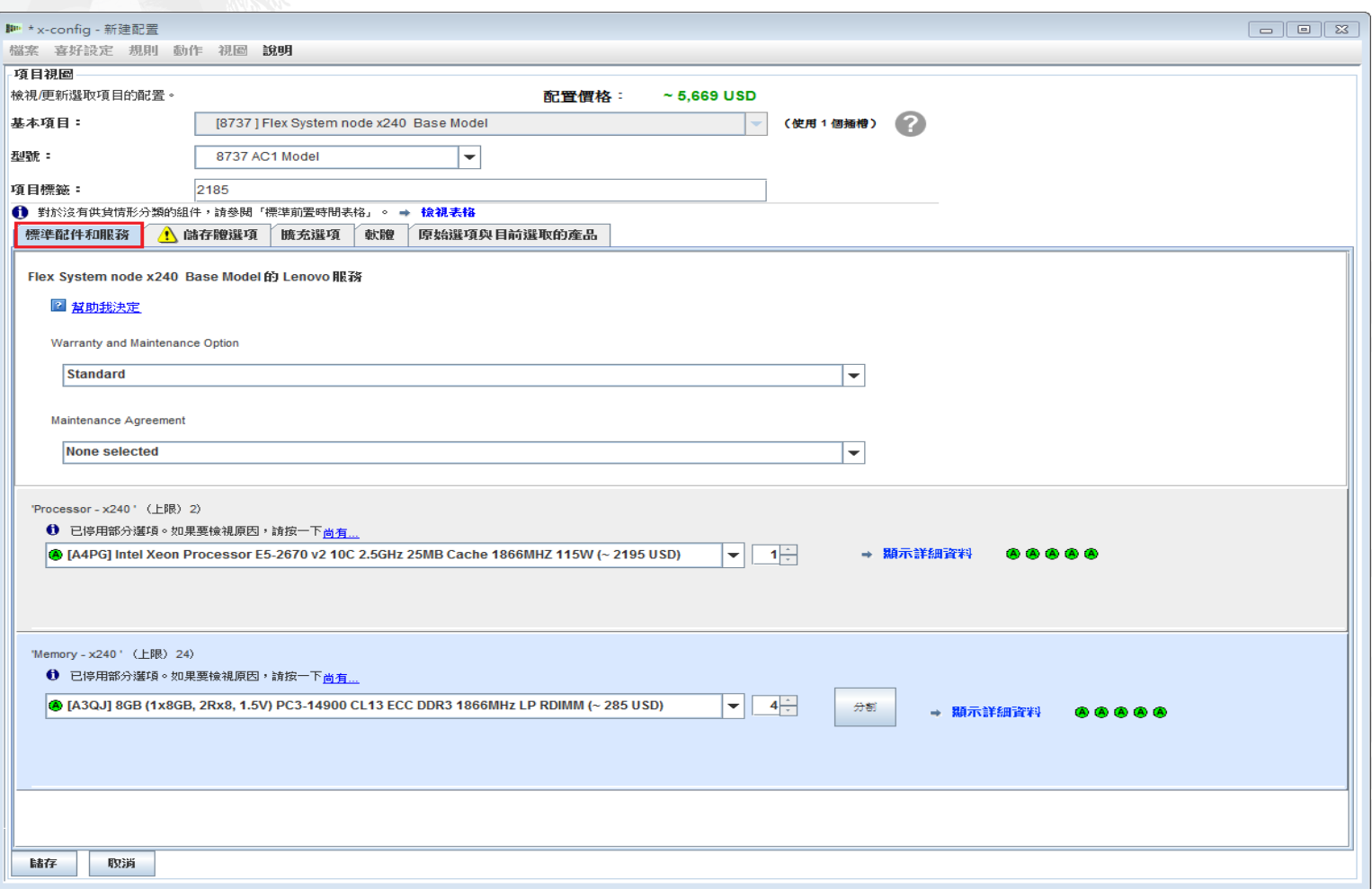

lenovo.

#### 現在, 我要移至 x240 的「儲存體選項」。在這裡, 我已新增兩個 IBM 1TB HDD。

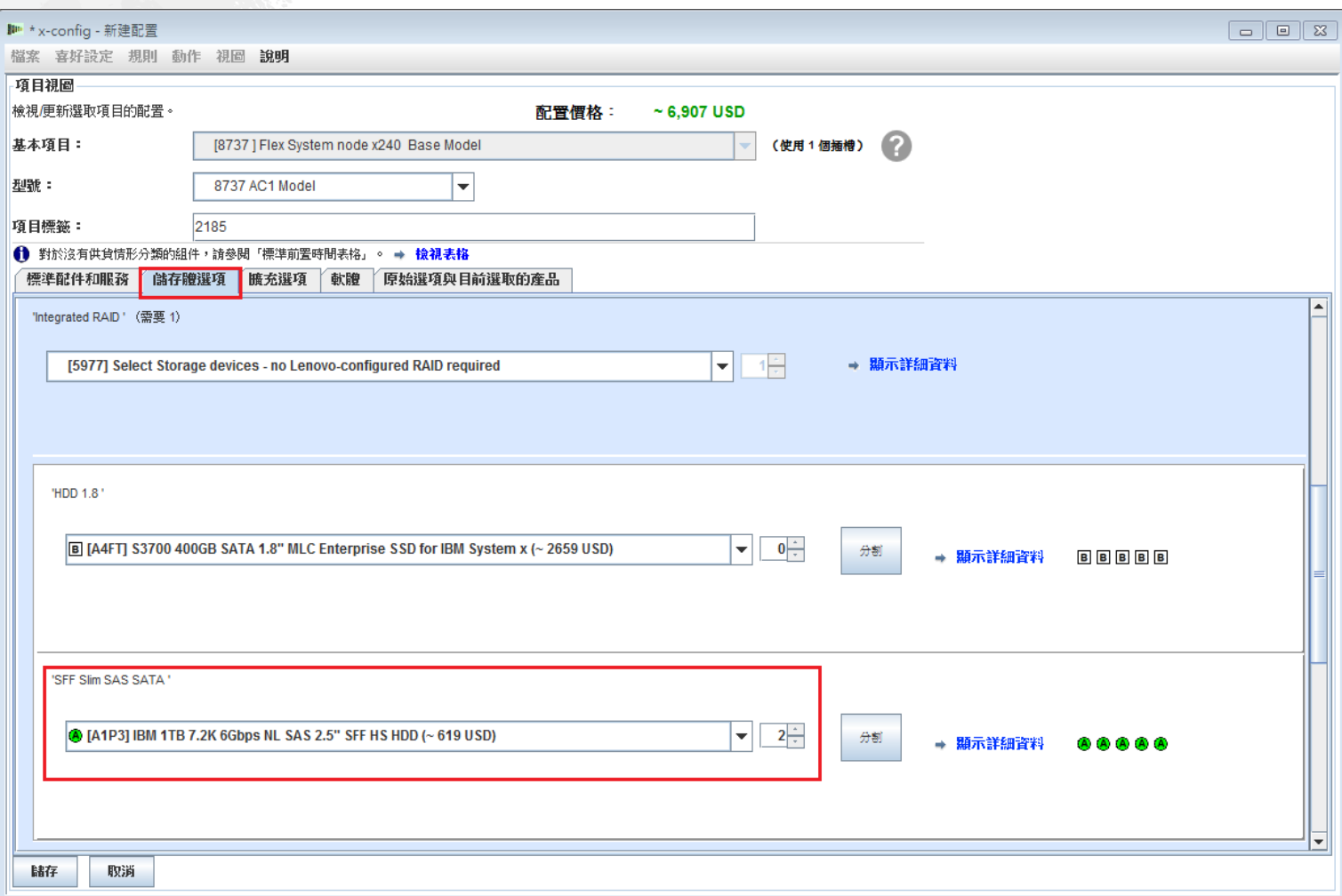

#### 最後一個標籤「原始選項與目前選取的產品」很適合用來追蹤 x240 每次配置所做的變更。這 個標籤和功能適用於這個解決方案中的所有元件。然後按一下「儲存」。

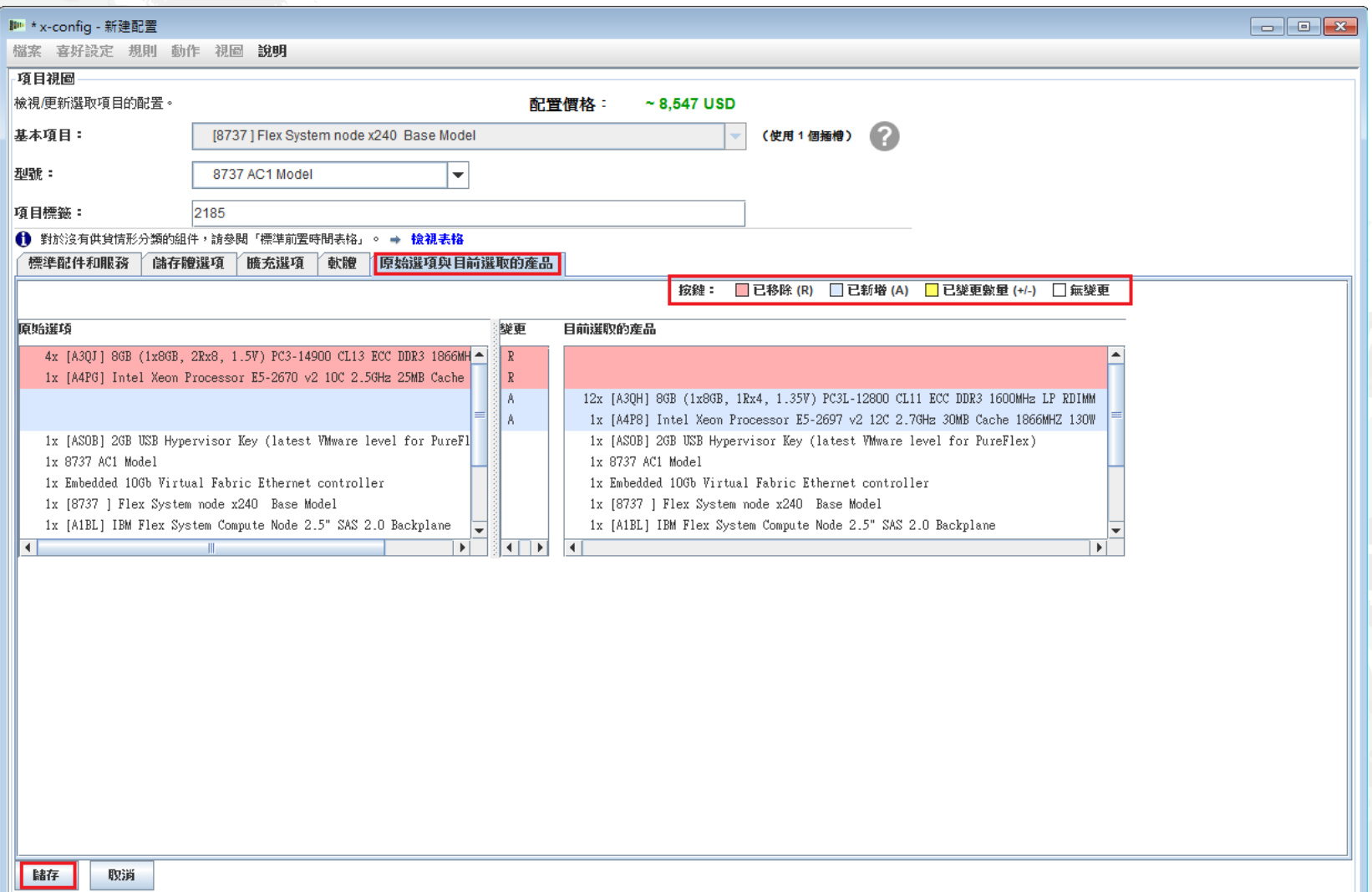

如前一張投影片所示,按一下「儲存」後會回到主要配置視窗。接下來,我要新增另一個節點,請看接下來的投影片 。附註:這裡未顯示配置第 1 個節點之後可以複製節點。舉列來說,如果您需要 10 個具有相同 CPU SKU、記憶體 和儲存體的節點, 請建置第 1 個節點, 然後複製第 1 個節點九次。請勿複製「機箱」, 因為這會導致解決方案失效 ,並造成許多錯誤。

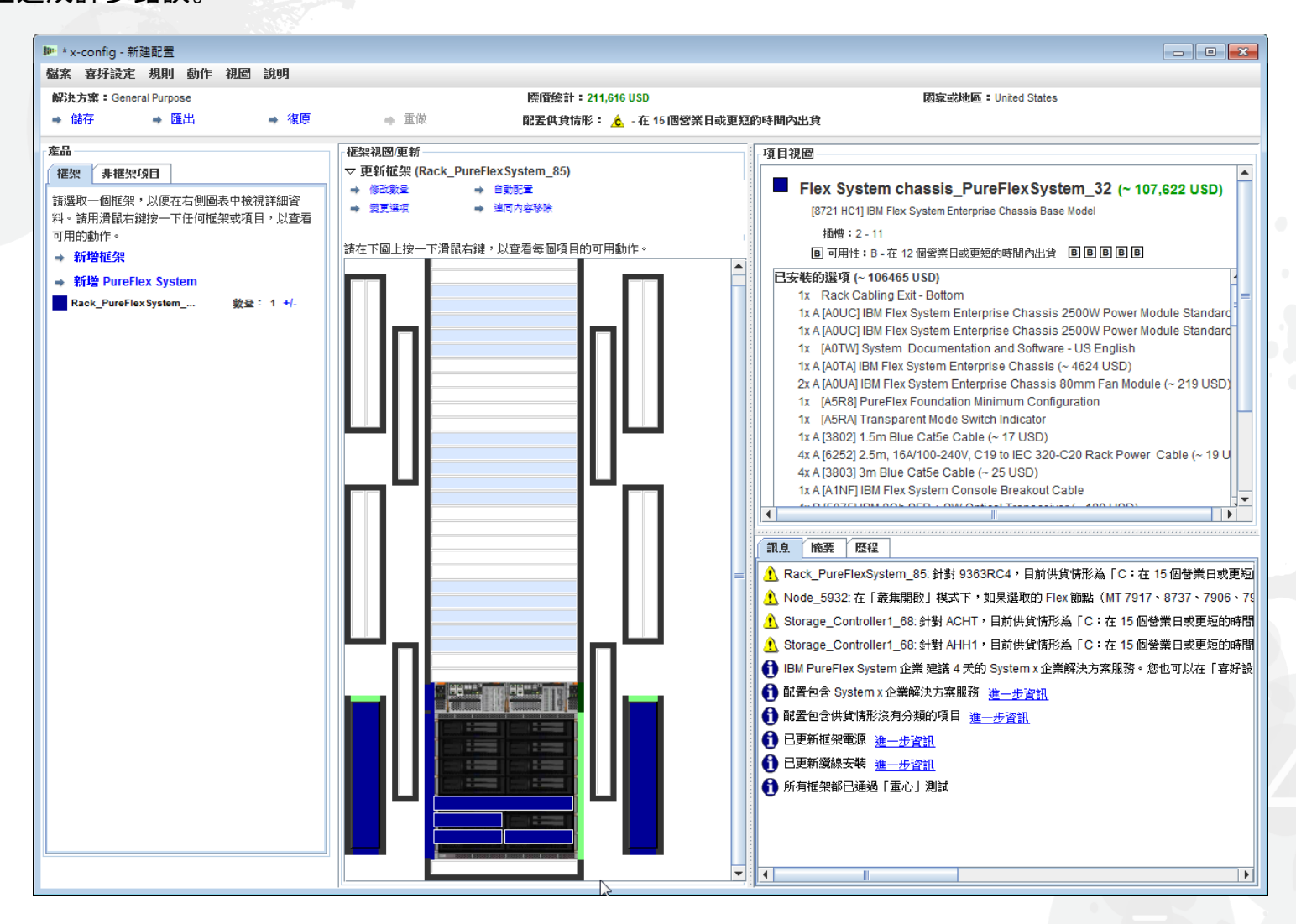

用滑鼠右鍵按一下機箱,以顯示如下所示的蹦現畫面。從這裡,我 要選取「新增節點」,然後選取「新建節點」。我可以新增已配置 的節點, 例如 x220。

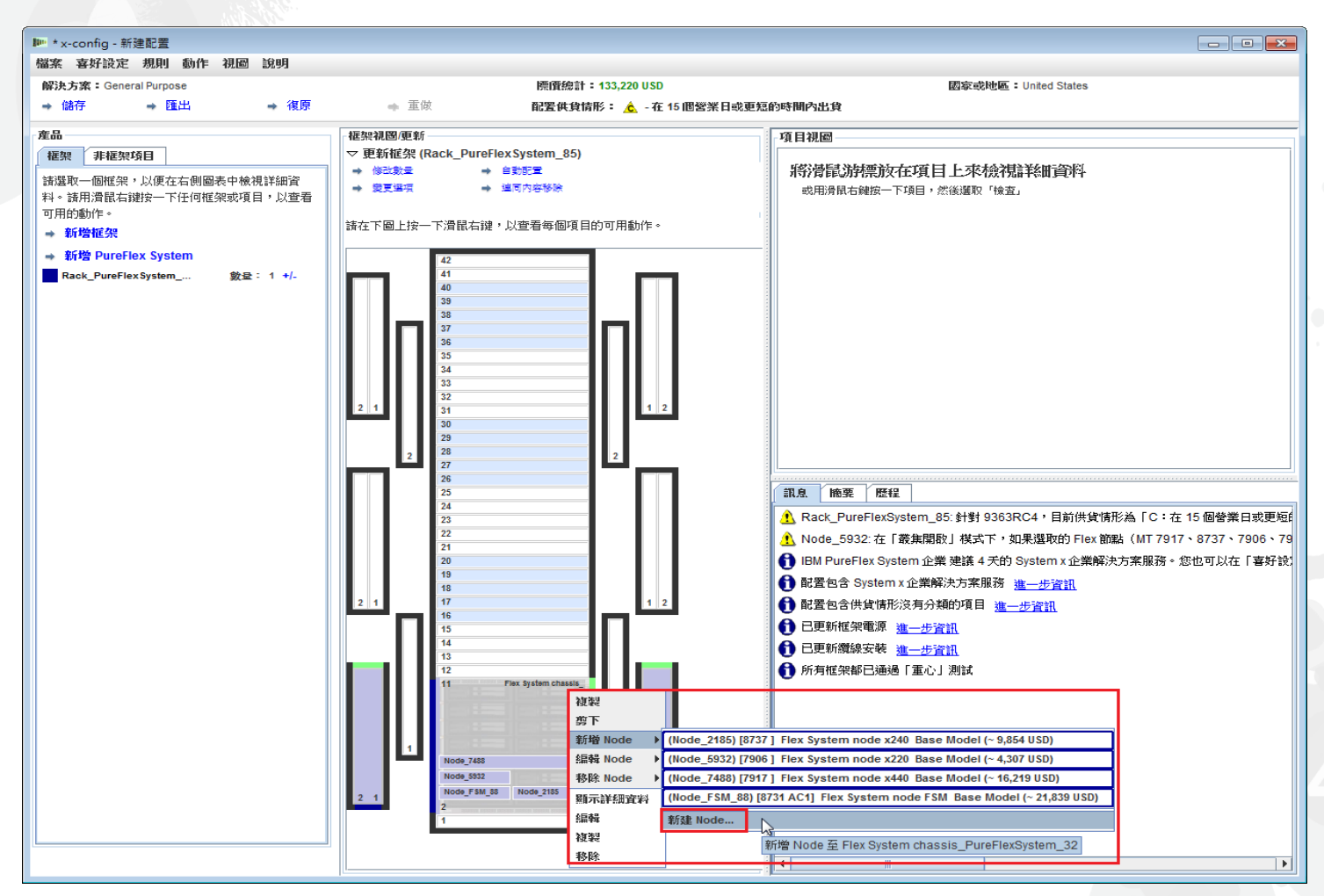

選取「新增節點…」之後會出現下列畫面。現在,您可以選取您想要 新增的節點類型。在這裡範例中,我選取「Flex System 節點 x240 基 本型號」。

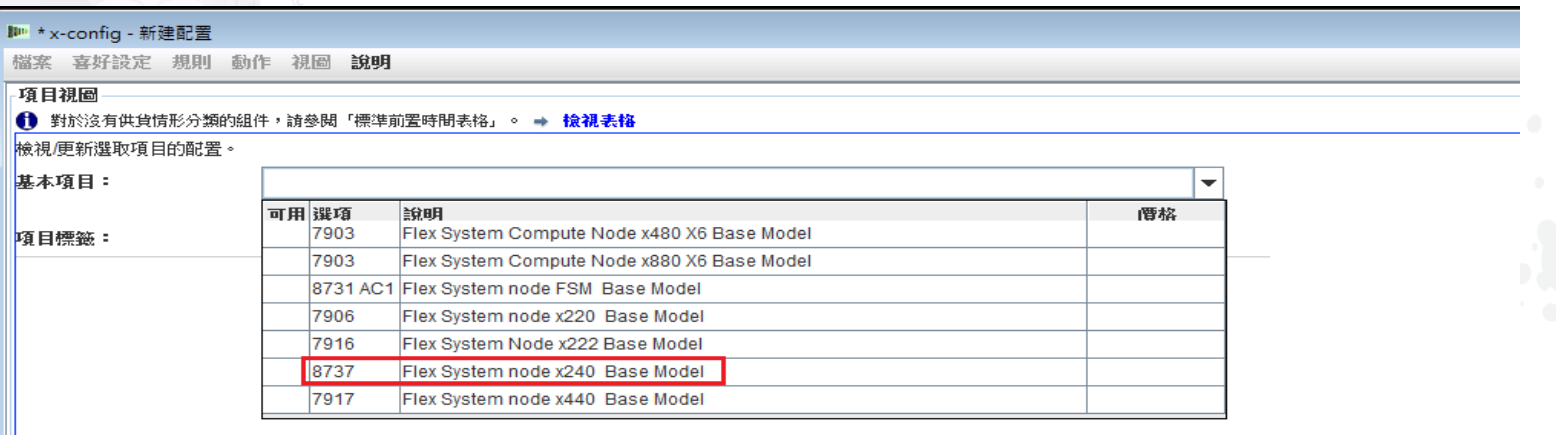

## 接下來,進入各標籤中新增所需要的選項,並依需要建置配置。

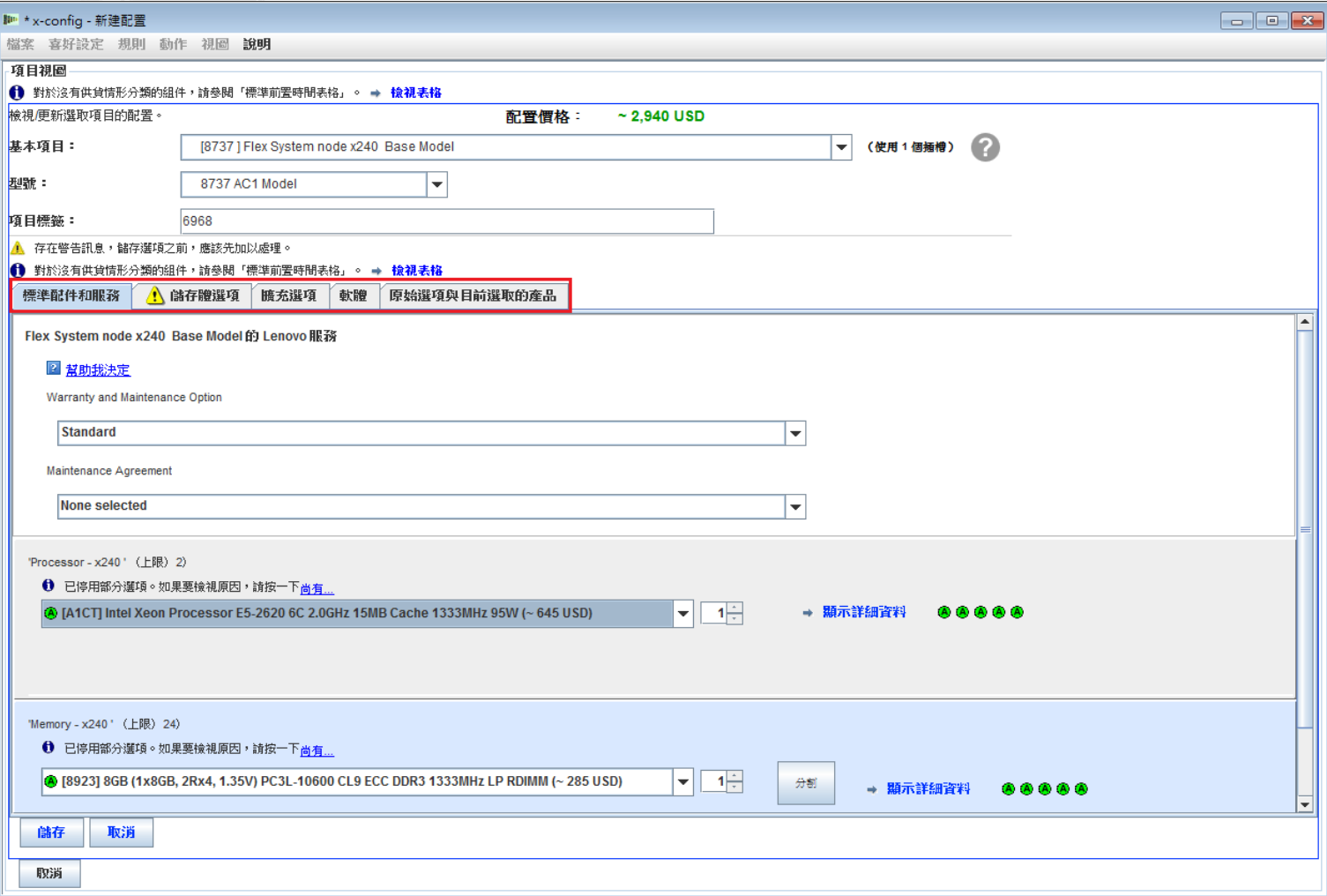

在「擴充選項」標籤上,您需要設定 "IBM PureFlex System Indicator", 如下所示。因為這 不是主要節點,所以您必須選取 "PureFlex Foundation Expansion Configuration";以美國來 說是 FC A5R9。然後按一下「儲存」。請注意「項目標籤」值為 "6968"。附註:建議在最初 選取節點期間新增所有節點。

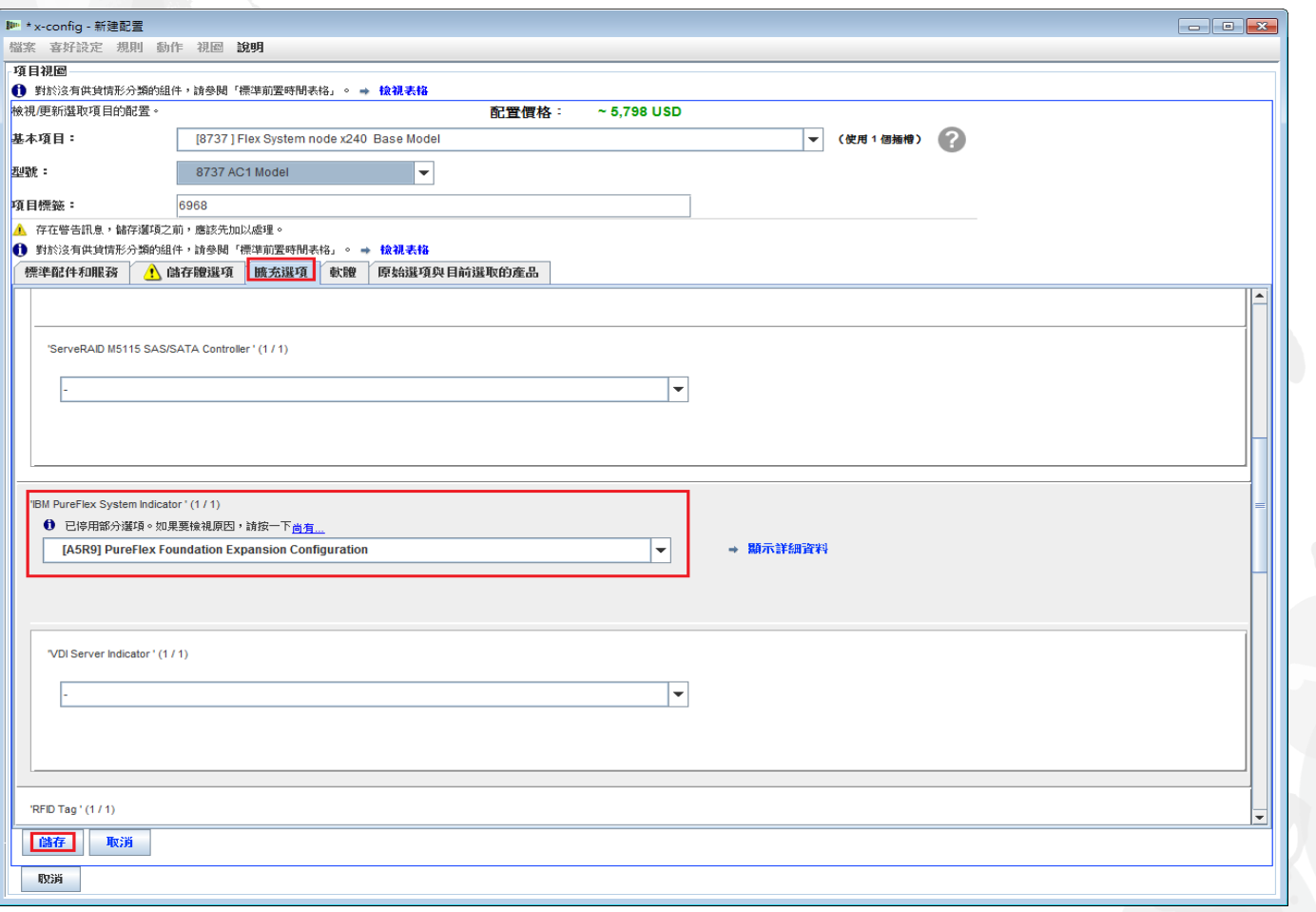

從「機箱」配置視窗中,您必須選取一個「節點機槽」作為新 x240 的位置。在這個 範例中, 我將 x240 放在「節點機槽 7」, 如下所示。如果您要複製節點, 請務必選 擇剛在先前投影片中所配置的 x240。在這個範例中是 "Node\_6968"。

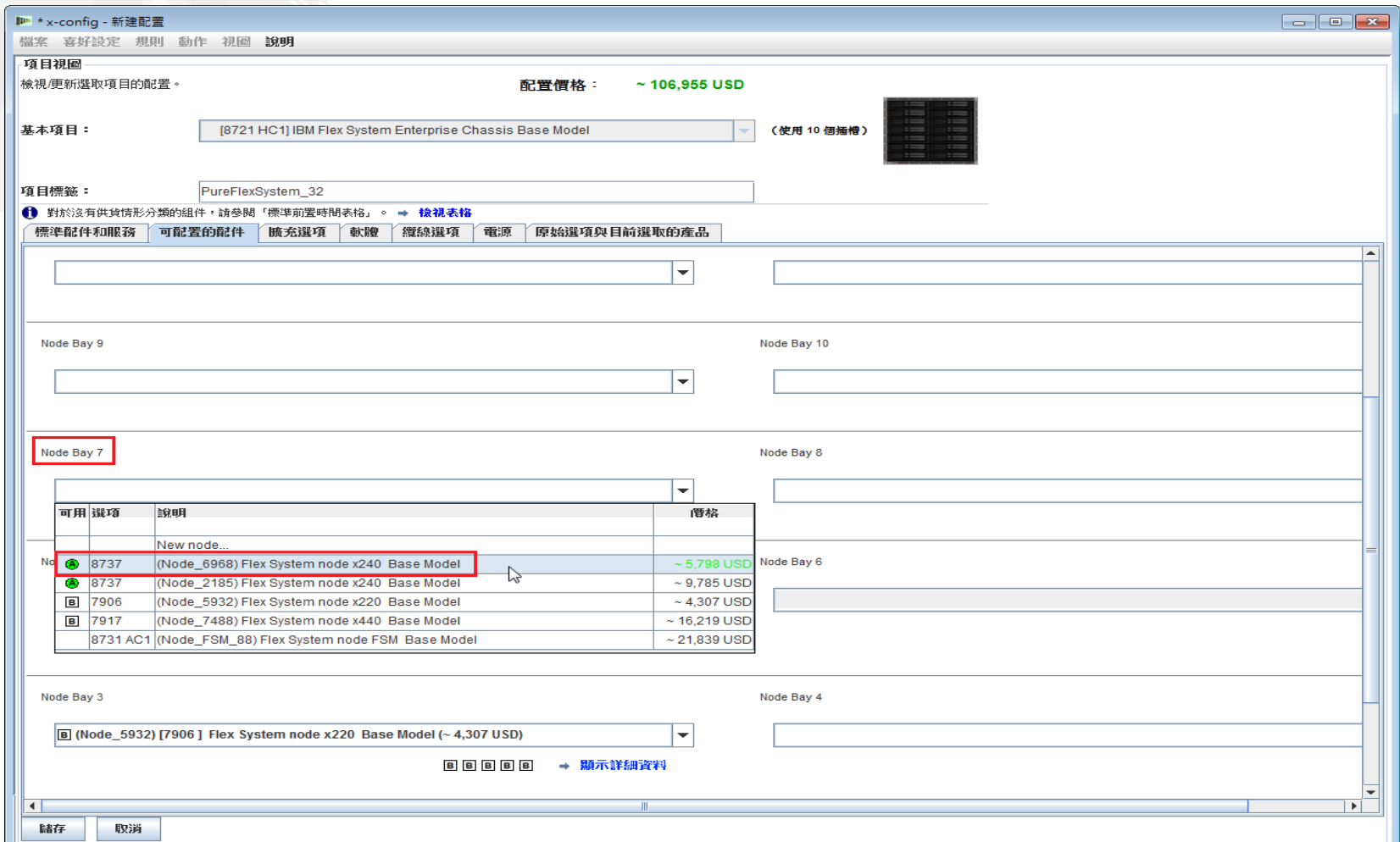

#### 將 "Node 6968 ... x240" 新增至「節點機槽 7」之後, 按一下「 儲存」。附註:新增更多節點時,通常也需要將更多 PSU 和風扇 新增至機箱。

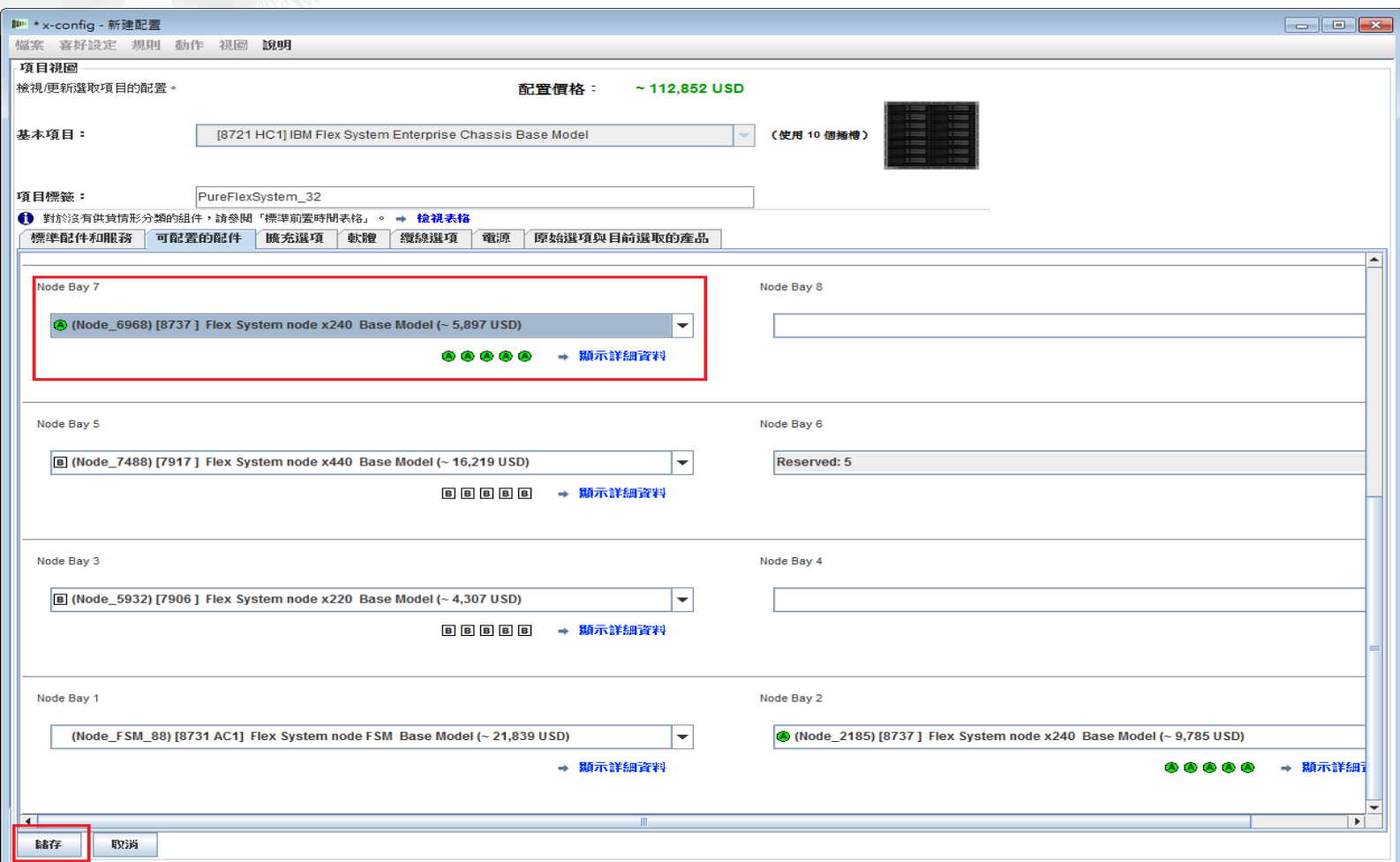

將出現蹦現視窗,讓您選擇如何儲存變更。在這個範例中,我選擇 「這個項目的所有副本」,但對此單一節點變更而言,任何選項都 有效。按一下「確定」。

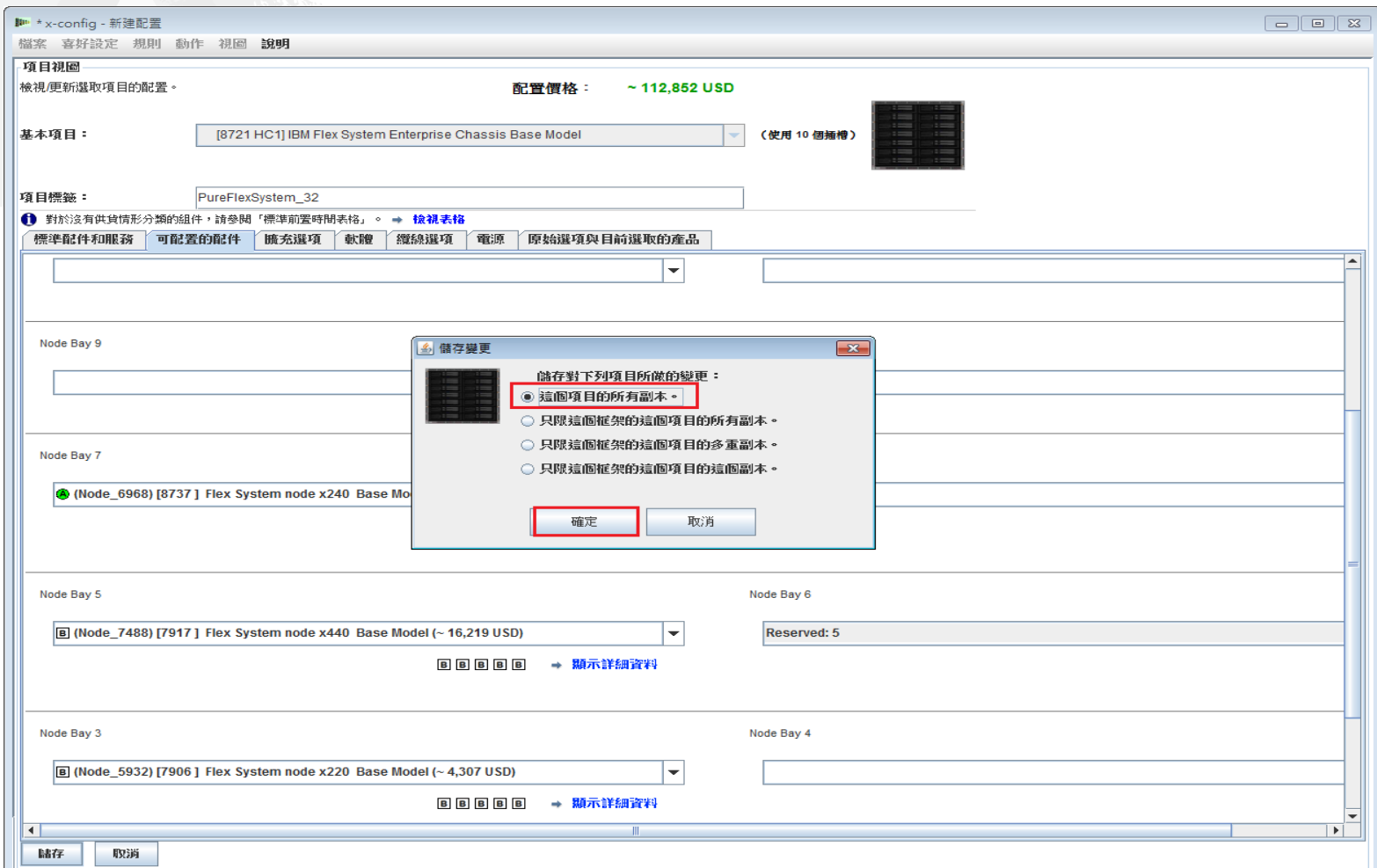

修改現有的節點和新增節點之後,您必須儲存配置。請確定「訊息」標籤中沒有任何「紅色 X 」停止訊息(下圖中都沒有)。「黃色」讓步訊息表示尚可繼續。附註:儲存之前,您可以在 「非框架項目」標籤中驗證 System x 企業解決方案服務,必要的話增加天數。

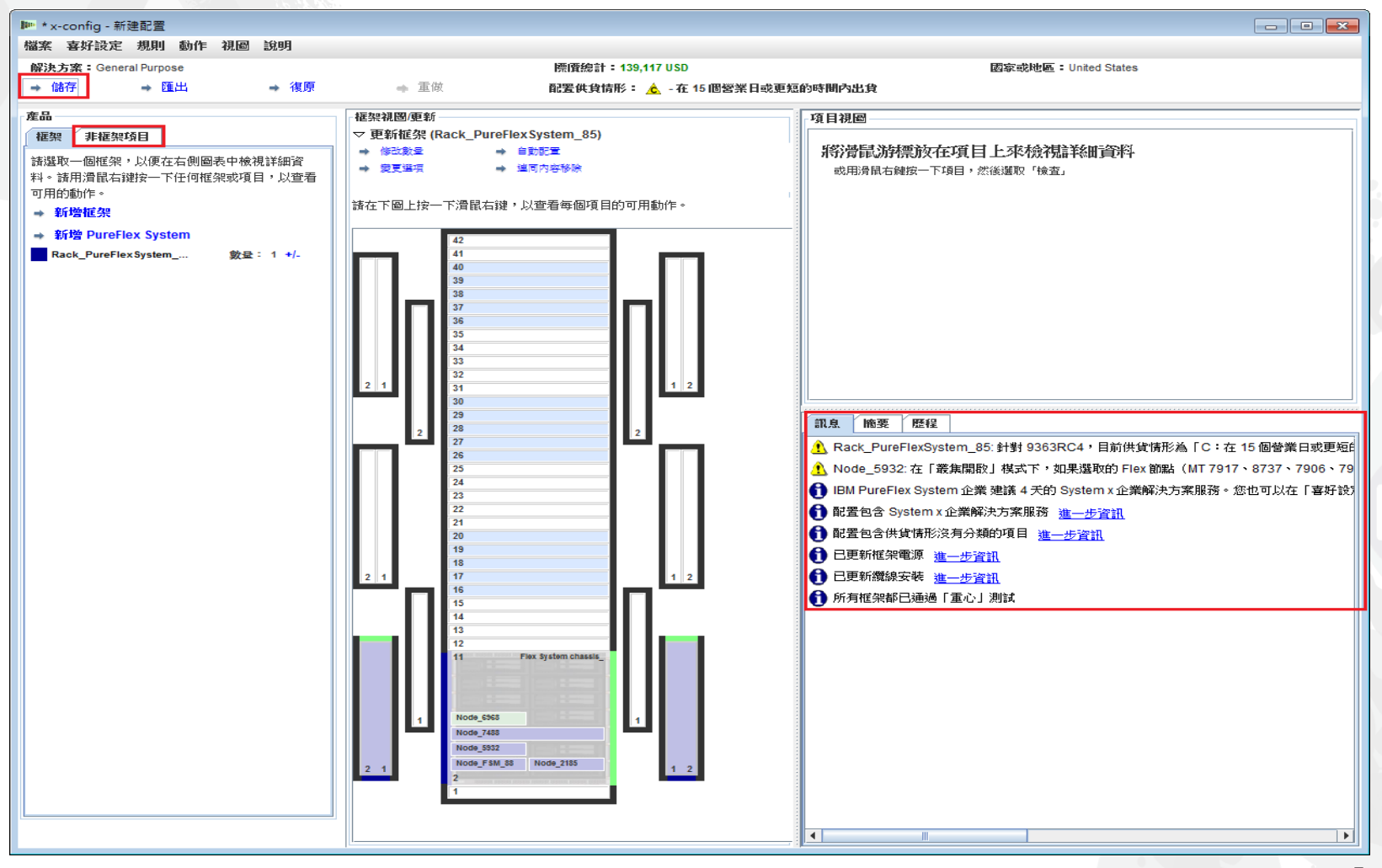

### 按一下「儲存」時會出現蹦現畫面,讓您選擇檔案的儲存位置及 指定「檔名」。我偏好設為儲存到「桌面」。最後, 按一下「儲 存配置檔」。

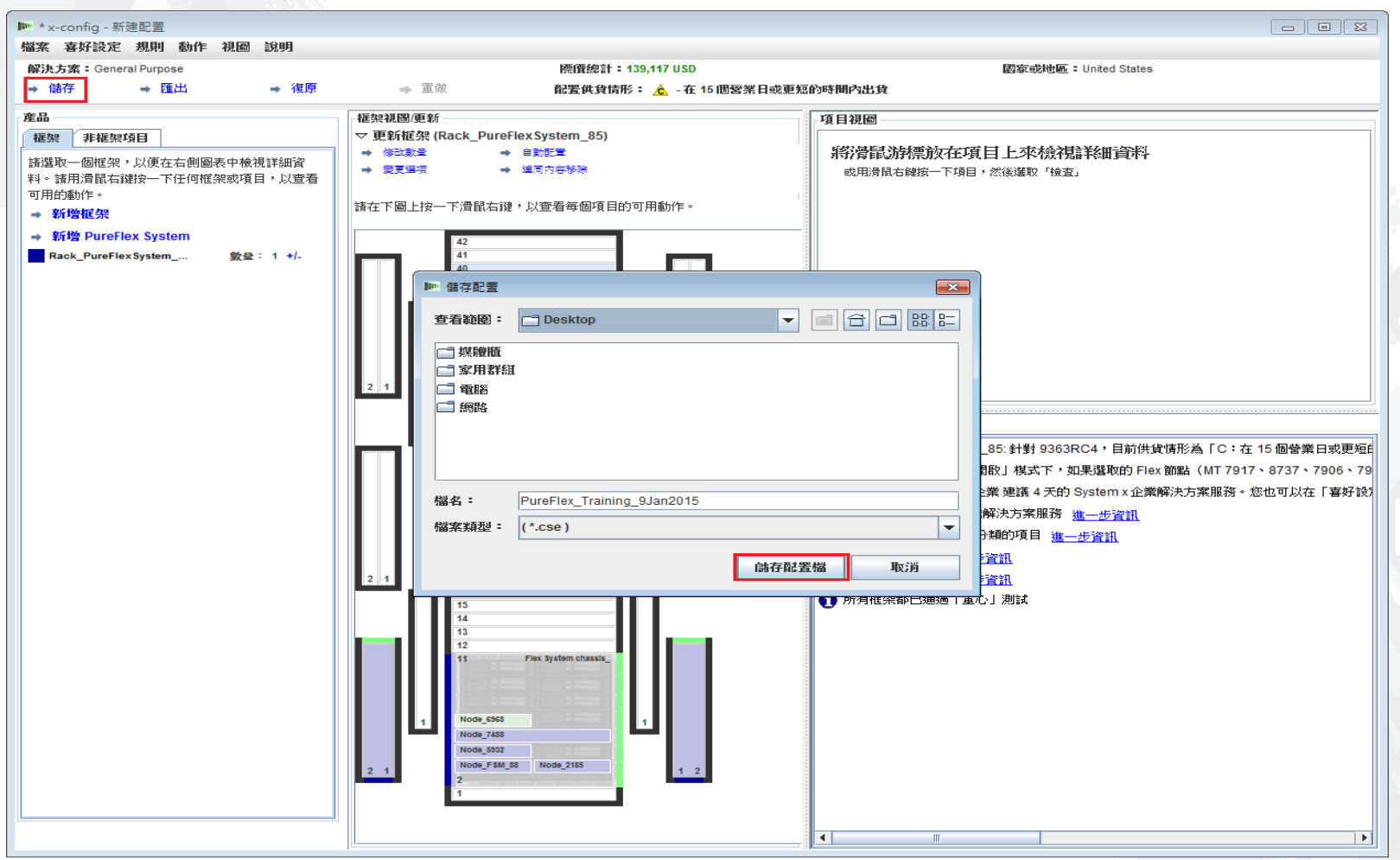

### 出現蹦現視窗,確認儲存成功。按一下「確定」。

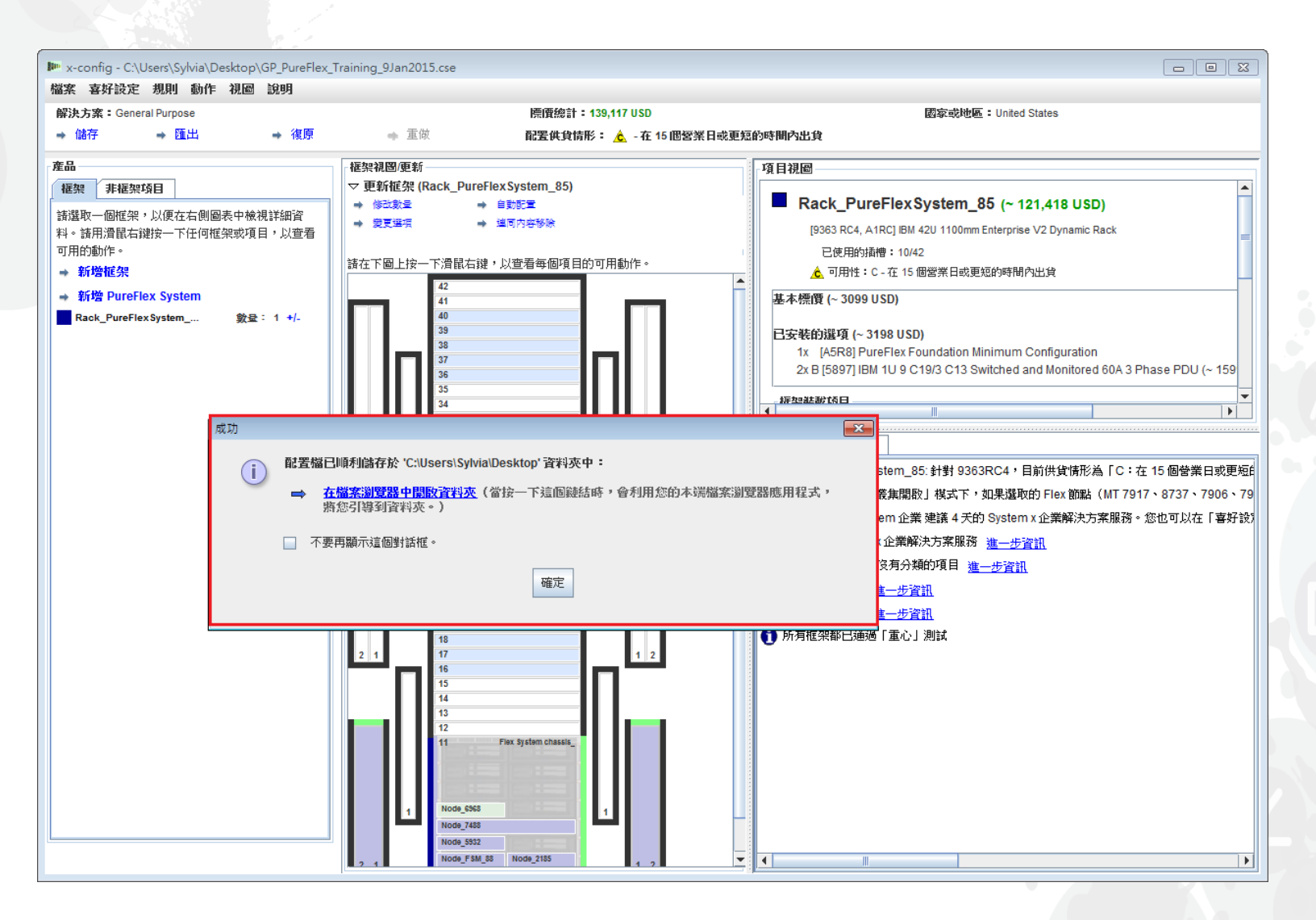

## 接下來是匯出配置。按一下「匯出」時會出現「選取格式」蹦現視窗 。選擇「Lenovo 整合」。然後按一下「繼續」。

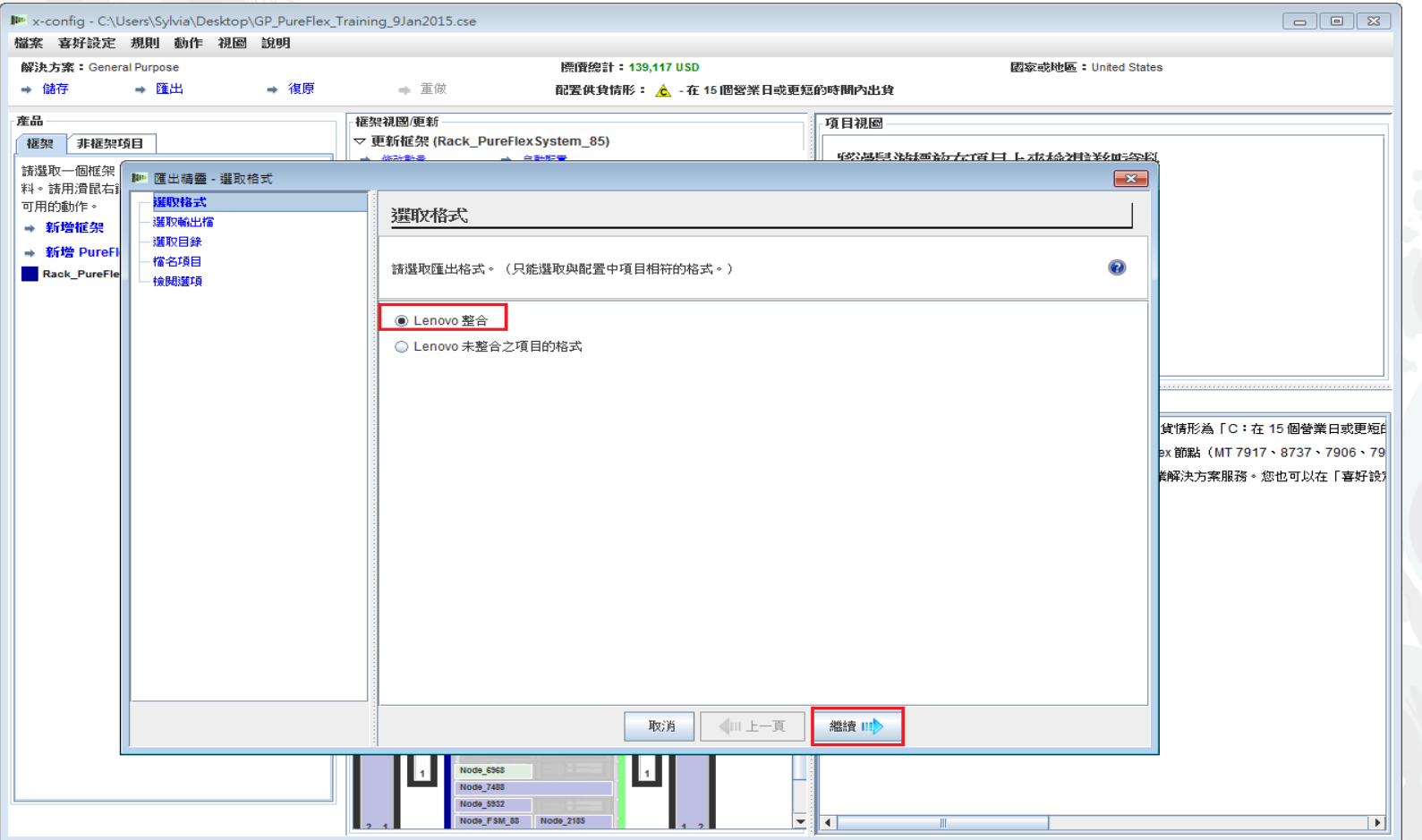

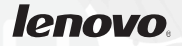

在「選取輸出檔」蹦現視窗中,選擇適合您國家的格式。在這個以美國為主的範例中,選項為 「TMF/SEO + CFReport/Excel 格式」;除了這個選項, 還勾選預設選項「以 SOVA…驗證」 。SOVA 選項會驗證是否可建置配置。按一下「繼續」。

![](_page_26_Picture_28.jpeg)

#### 接下來,選取字典來匯出檔案。如下所示,我偏好設為匯出到「 桌面」。按一下「繼續」。

![](_page_27_Picture_14.jpeg)

#### 接下來是「輸入檔名」。在這個範例中,由於我選擇先儲存檔案再提供檔 名,匯出檔名稱會是相同的(如下所示)。想要的話,您也可以變更檔名 。按一下「繼續」。

![](_page_28_Picture_16.jpeg)

![](_page_28_Picture_2.jpeg)

## 最後,如果滿意「檢查選項」蹦現視窗中顯示的選項,請按一下「完 成」。否則,按「上一步」進行任何所需的變更。

![](_page_29_Picture_20.jpeg)

完成配置時會出現「SOVA 驗證結果」蹦現視窗。在這個範例中, 配置已通過 SOVA,如此可確信製造商能夠完全無誤地建置解決方案。如果未通過 SOVA,請按 一下「SOVA 驗證詳細資料」鏈結來修正問題。將會有一個電子郵件位址讓您將問 題報告傳送給 SOVA 團隊。否則請將問題報告要求傳送至 [erchelp@ca.ibm.com](mailto:erchelp@ca.ibm.com)。 按一下「確定」。

![](_page_30_Figure_1.jpeg)

# 出現蹦現視窗確認「已建立叢集表單」;這是 XLS 檔。按一下「 確定」。

![](_page_31_Picture_19.jpeg)

# 接下來出現蹦現視窗,確認已在您選取的目錄中建立 CFReport。 按一下「確定」。

![](_page_32_Picture_18.jpeg)

![](_page_32_Picture_2.jpeg)

接下來出現蹦現視窗, 指出 System x 企業解決方案服務已併入配置中, 包括天數。您可以在 配置過程中移除 System x 企業解決方案服務。PureFlex 配置和部署服務以整體形式提供, 協 助加速部署 PureFlex System 和迅速發展出一套技術基礎。強烈建議採用這些服務,請洽詢 Lenovo 或合格的事業夥伴來取得這些服務。建議至少採用四個服務單位,再依需求增加更多 單位。

![](_page_33_Picture_39.jpeg)

#### 接下來出現蹦現視窗, 指出儲存的檔案「成功」。就像在許多蹦現視窗中一樣, 您 可以勾選「不要再顯示這個對話框」方框。按一下「確定」。

![](_page_34_Figure_1.jpeg)

### 現在已完成配置。已儲存並匯出,也通過 SOVA。沒有紅色 X 訊息 需要修正。您現在可以結束 x-config。

![](_page_35_Figure_1.jpeg)

#### 匯出的 XLS 試算表的「參照」標籤中,列出配置所包含的配件的產品編號 (PN)、說明及價格。 在歐洲和亞太地區,這個 XLS 檔用於訂購和製造,請看接下來的投影片。

![](_page_36_Picture_26.jpeg)

匯出的 XLS 試算表的「CFR 檢閱」標籤,可用來驗證解 決方案所需的全部組件都在 配置中。其中也包含製造配 件。

![](_page_37_Picture_28.jpeg)

![](_page_37_Picture_2.jpeg)

#### 下圖是在英國所完成的配置中, XLS 試算表的 "SAP Order Entry Robot" 標籤。在歐洲和亞太地區,這個標籤是用於訂單登錄。

![](_page_38_Picture_19.jpeg)

![](_page_38_Picture_2.jpeg)

下圖是英國的 CSV 試算表。在歐洲和亞太地區, ePricer CSV 檔是 用於定價。針對歐洲和亞太地區國家匯出配置時,會在您選取的目 錄中建立 "SAPePricer" 資料夾。CSV 檔也在此資料夾中。

![](_page_39_Picture_28.jpeg)

![](_page_40_Picture_0.jpeg)

![](_page_40_Picture_1.jpeg)

![](_page_40_Picture_2.jpeg)